## Osloskolen

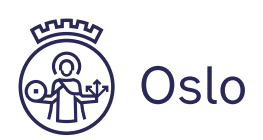

## Hvordan kopiere innhold fra OneDrive (skolekonto) til personlig PC.

Denne guiden viser hvordan du kan flytte filene dine fra OneDrive du benytter på skolen, over til din personlige PC eller personlige OneDrive. Den tar utgangspunkt i at du benytter en personlig enhet hjemme.

1. Åpne OneDrive fra oppgavelinjen, nederst til høyre. Trykk på tannhjulet i høyre hjørne og velg «Innstillinger»

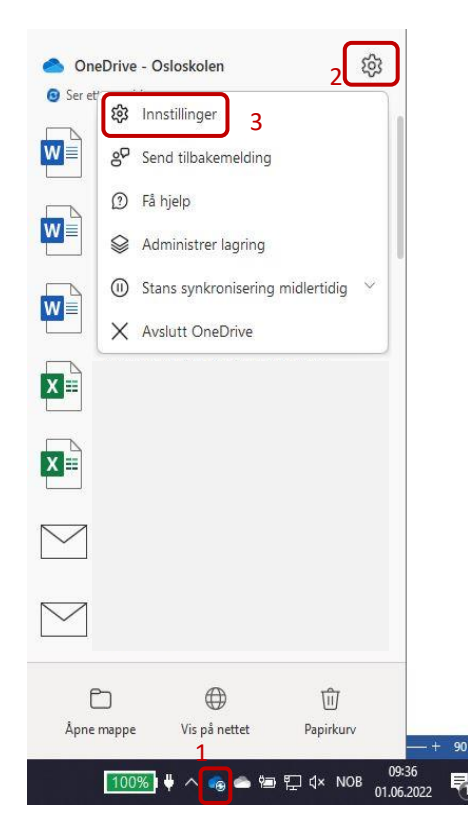

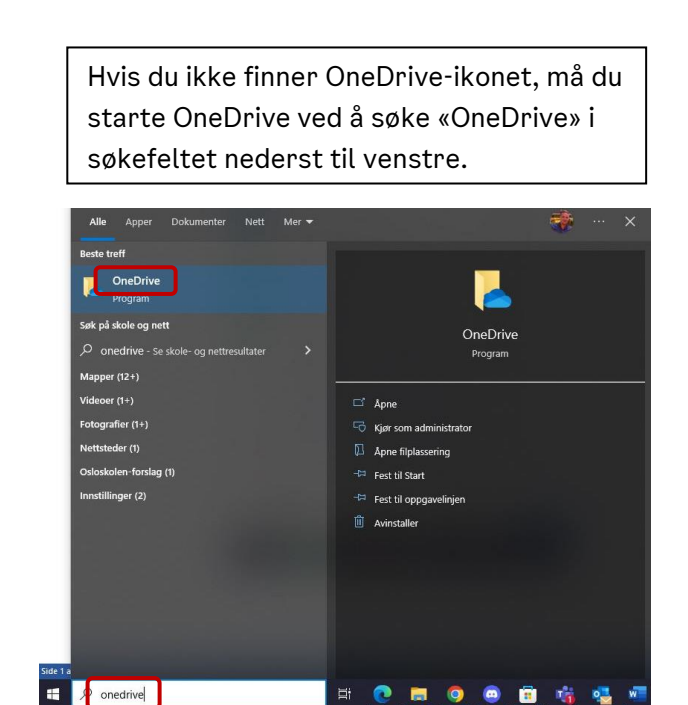

## 2. Klikk på «Legg til en konto»

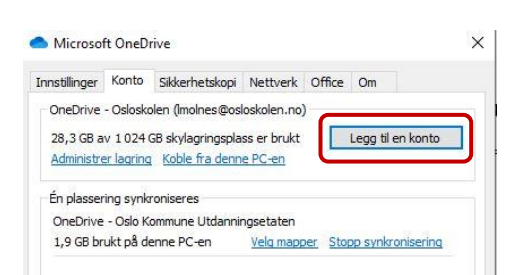

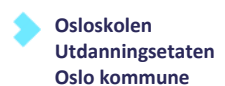

3. Skriv inn e-postadressen din fra Osloskolen og trykk «Logg på»

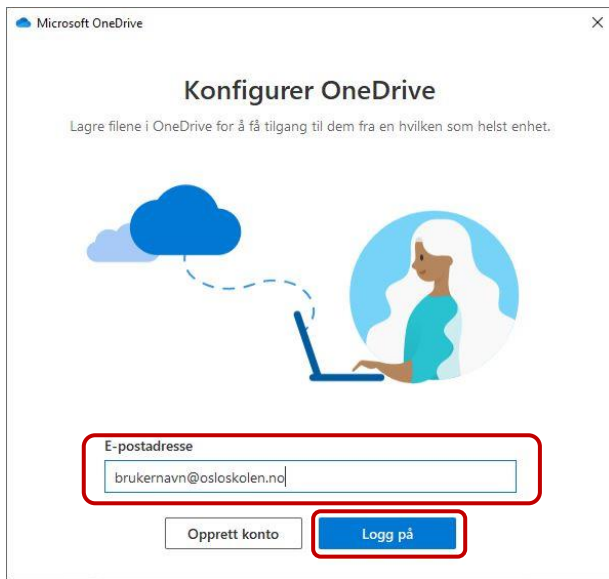

## 4. Logg inn med FEIDE.

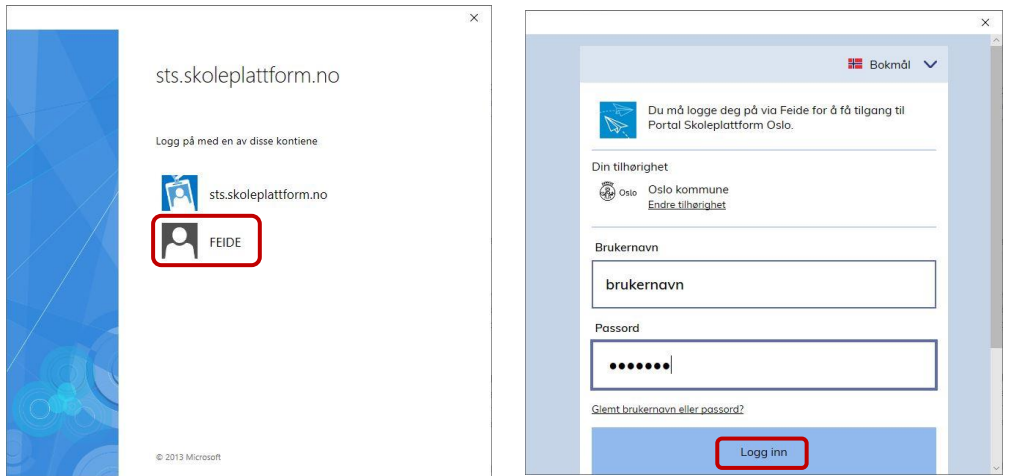

5. Trykk «Nei, bare pålogging til denne appen» (Du gjør ikke noe feil hvis du trykker OK)

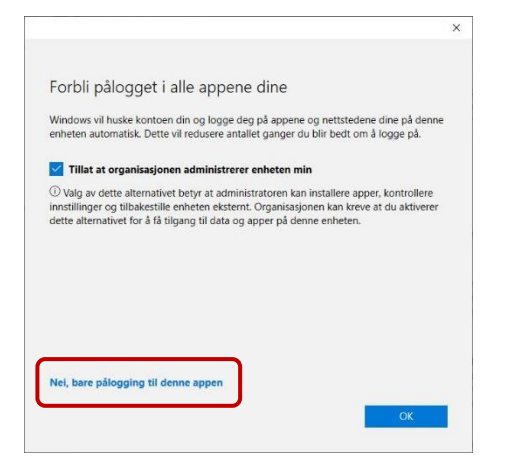

6. Trykk «Neste» (Alternativt kan du endre plassering etter eget ønske)

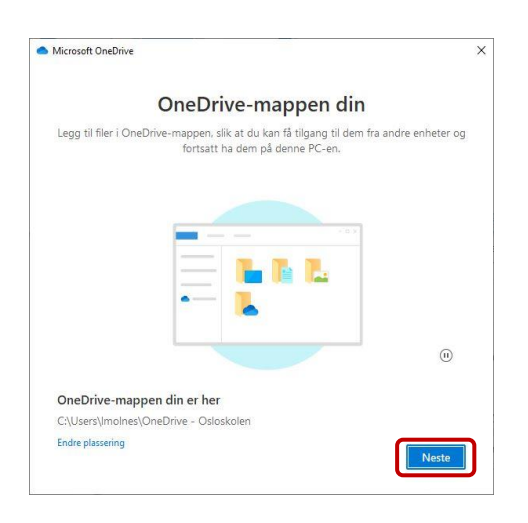

7. Du vil nå få opp en rekke vinduer som ønsker deg velkommen. Klikk deg videre og åpne OneDrive-mappen din.

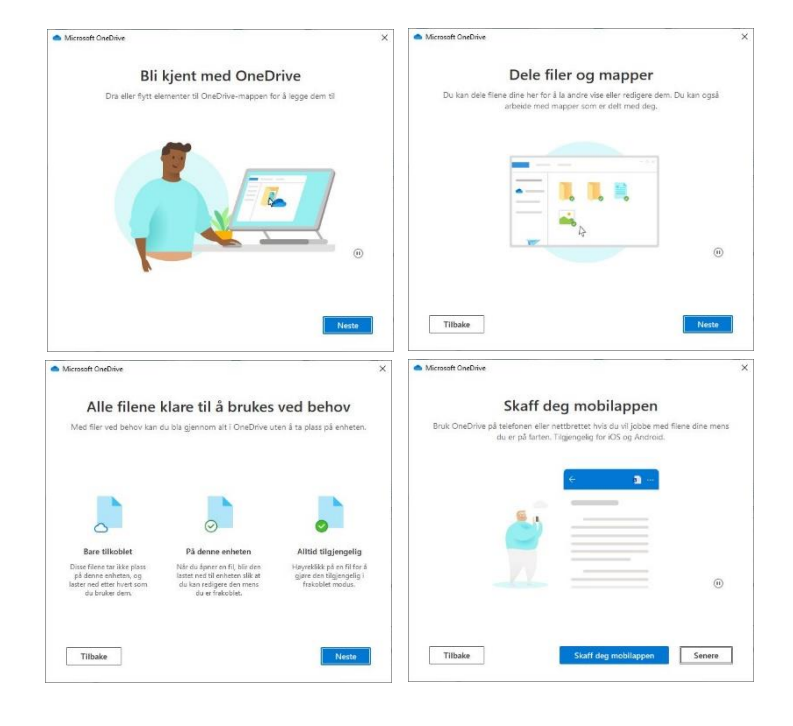

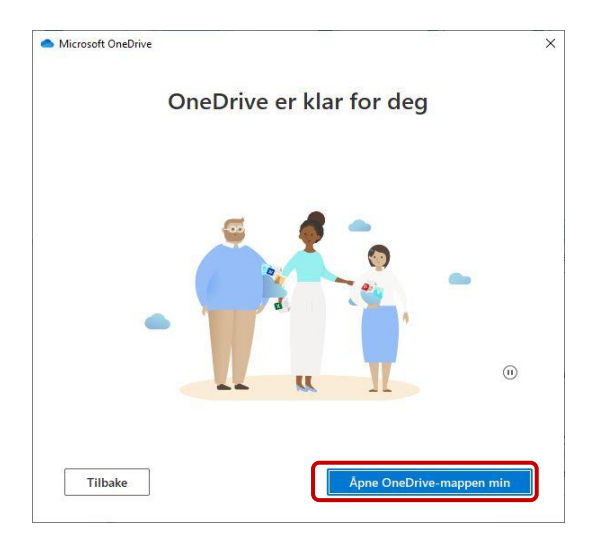

8. Marker filene/mappene du ønsker å kopiere. Høyreklikk og velg «Kopier»

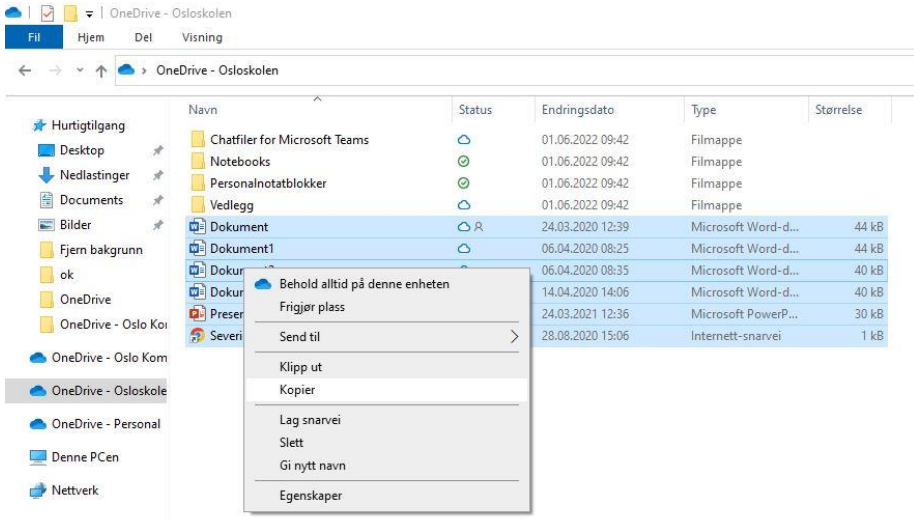

9. Velg hvor du ønsker å lagre filene dine. «Dokumenter/Denne PCen» lagrer lokalt på din maskin. Hvis du har en personlig OneDrive vil den vises som «OneDrive – Personlig» i menyen til venstre. Høyreklikk inne i mappen og velg «Lim inn»

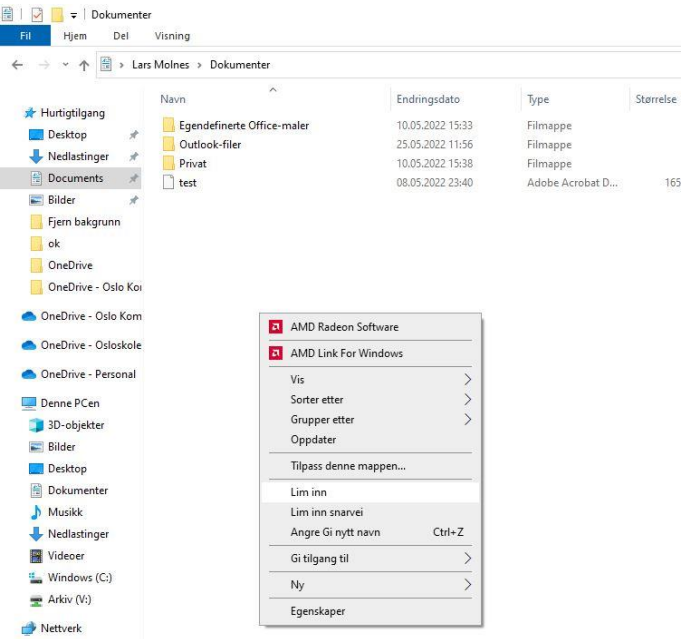